Microsoft System Center Operations Manager 和 System Center Essentials 適用之 Dell EqualLogic Storage Management Pack Suite 5.0 版 使用者指南

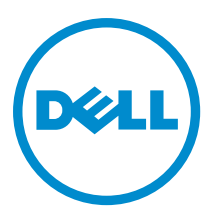

# 註、警示與警告

■ 註: 「註」表示可以幫助您更有效地使用電腦的重要資訊。

警示: 「警示」表示有可能會損壞硬體或導致資料遺失,並告訴您如何避免發生此類問題。

警告: 「警告」表示有可能會導致財產損失、人身傷害甚至死亡。

#### **©** 2013 Dell Inc. 版權所有,翻印必究。

本文所用的商標:Dell™、Dell 徽標、Dell Boomi™、Dell Precision™、OptiPlex™、Latitude™、PowerEdge™、PowerVault™、 PowerConnect™、OpenManage™、EqualLogic™、Compellent™、KACE™、FlexAddress™、Force10™、Venue™ 與 Vostro™ 為 Dell Inc. 的 商標。Intel®、Pentium®、Xeon®、Core® 與 Celeron® 為 Intel Corporation 在美國及其他國家/地區的註冊商標。AMD® 為 Advanced Micro Devices, Inc. 的註冊商標;AMD Opteron™、AMD Phenom™ 與 AMD Sempron™ 為 Advanced Micro Devices, Inc. 的 商標。Microsoft®、Windows®、Windows Server®、Internet Explorer®、MS-DOS®、Windows Vista® 與 Active Directory® 為 Microsoft Corporation 在美國及/或其他國家/地區的商標或註冊商標。Red Hat® 與 Red Hat® Enterprise Linux® 為 Red Hat, Inc. 在 美國及/或其他國家/地區的註冊商標。Novell® 與 SUSE® 為 Novell Inc. 在美國及其他國家/地區的註冊商標。Oracle®為 Oracle Corporation 及/或其關係企業的註冊商標。Citrix®、Xen®、XenServer® 與 XenMotion® 為 Citrix Systems, Inc. 在美國及/或其他國 家/地區的註冊商標或商標。VMware®、vMotion®, vCenter®、vCenter SRM™ 與 vSphere® 為 VMWare, Inc. 在美國或其他國家/地 區的註冊商標或商標。IBM® 為 International Business Machines Corporation 的註冊商標。

2013 - 11

Rev. A02

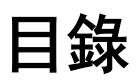

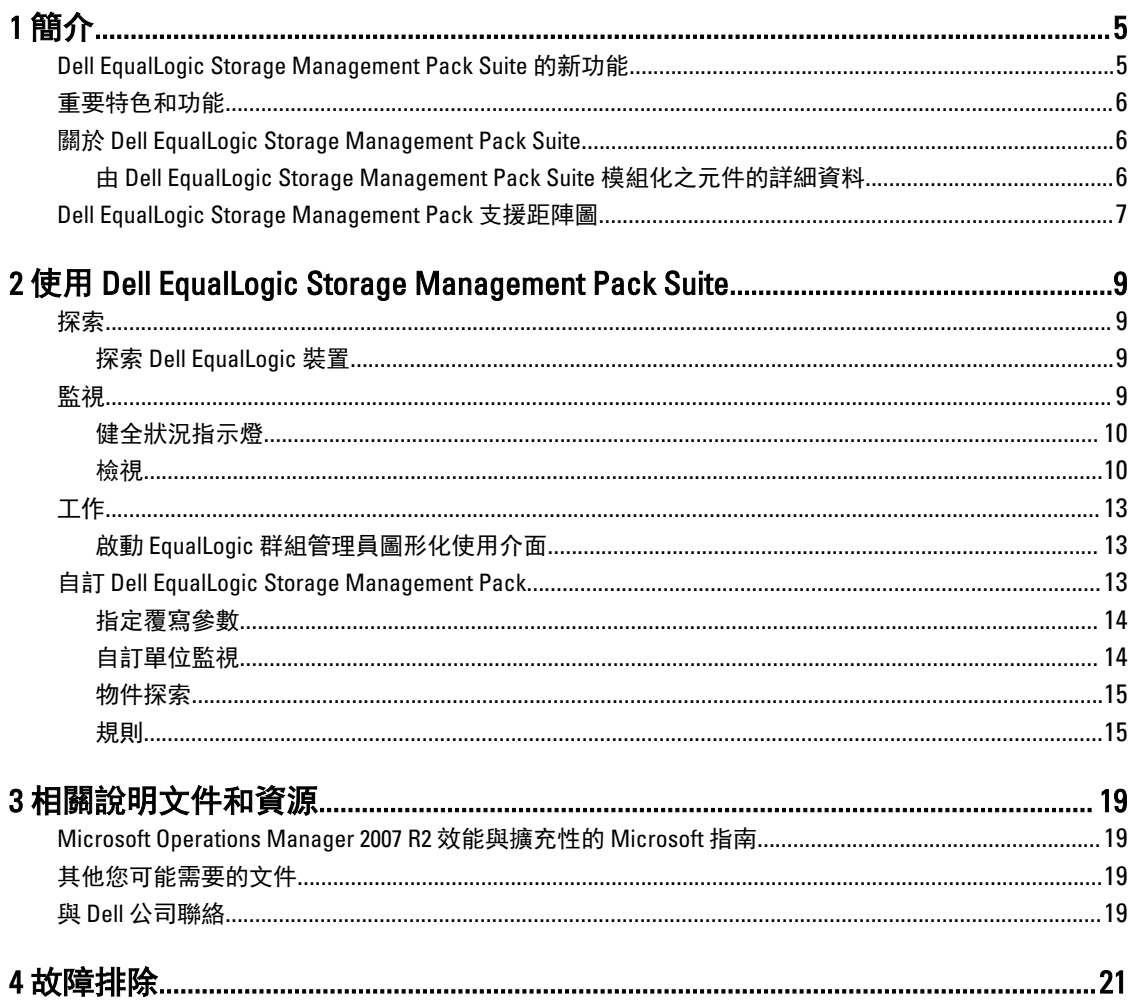

# <span id="page-4-0"></span>簡介

Dell EqualLogic Storage Management Pack Suite 5.0 版和 Microsoft System Center 2012 R2 Operations Manager、 Microsoft System Center 2012 SP1 Operations Manager、System Center 2012 Operations Manager、System Center Operations Manager 2007 R2 和 Microsoft System Center Essentials (SCE) 2010 環境的整合可讓您監控與確保 Dell EqualLogic PS 系列儲存陣列 (EqualLogic 儲存陣列) 的可用性。

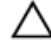

警示: 為避免發生資料損毀和/或資料遺失的情形,請務必在您曾使用 Microsoft Windows 作業系統並有 Microsoft System Center 2012 R2 Operations Manager、Microsoft System Center 2012 SP1 Operations Manager、Microsoft System Center 2012 Operations Manager、Microsoft System Center Operations Manager 2007 R2 和 Microsoft System Center Essentials 2010 的經驗和相關知識下,才執行本文件中的程序。

**注**: 除非另有說明, 否則本指南中所有 OpsMgr 參考資料均適用於 Microsoft System Center 2012 R2 Operations Manager、Microsoft System Center 2012 SP1 Operations Manager、Microsoft System Center 2012 Operations Manager、Microsoft System Center Operations Manager 2007 R2 和 Microsoft System Center Essentials 2010。

自我解壓縮執行檔隨附的**讀我**檔案,包含關於管理組件的最新資訊和已知問題的相關資訊。讀我也可以在 dell.com/support/manuals 找到。

### Dell EqualLogic Storage Management Pack Suite 的新功能

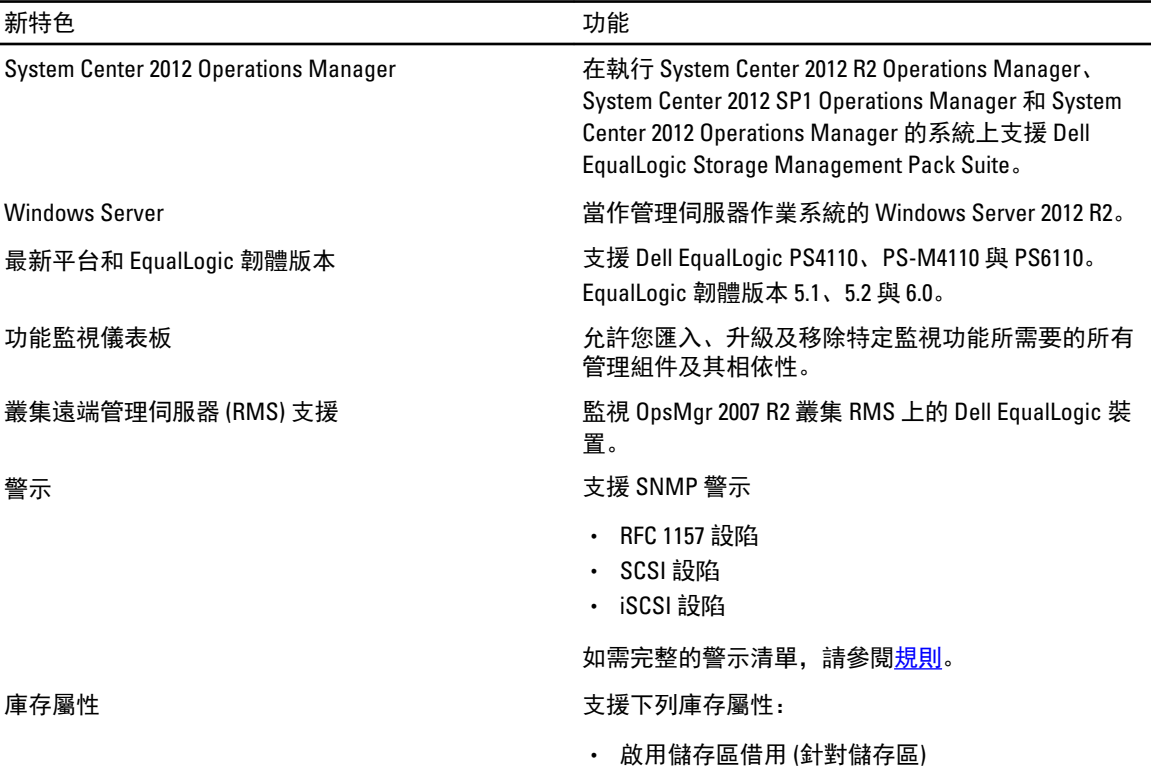

1

<span id="page-5-0"></span>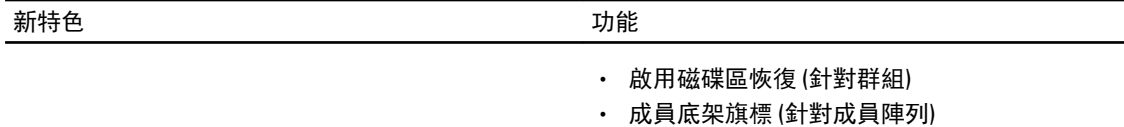

• 資料中心橋接功能 (針對乙太網路介面)

### 重要特色和功能

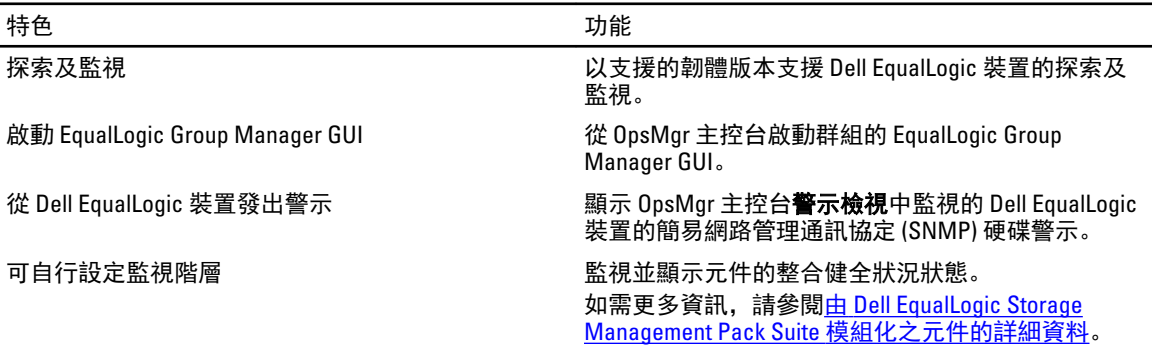

## 關於 Dell EqualLogic Storage Management Pack Suite

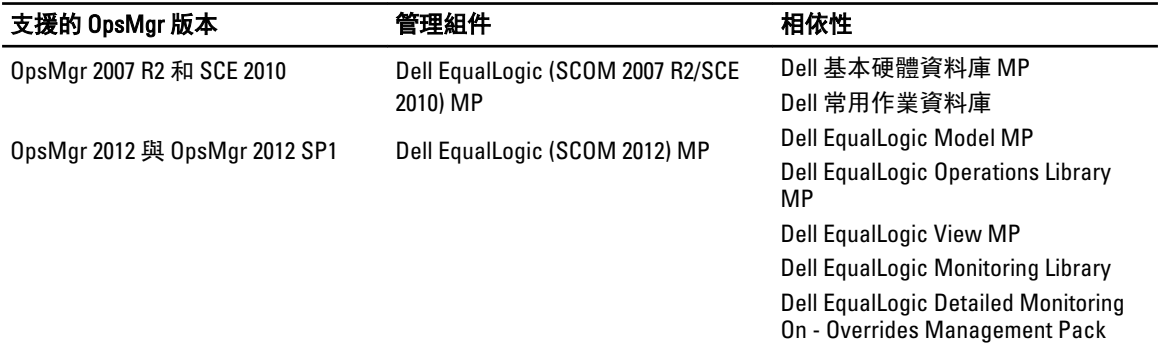

### 由 Dell EqualLogic Storage Management Pack Suite 模組化之元件的詳細資料

Dell EqualLogic Storage Management Pack Suite 包含可調整和詳細功能。下表列出各項功能模組化的元件。

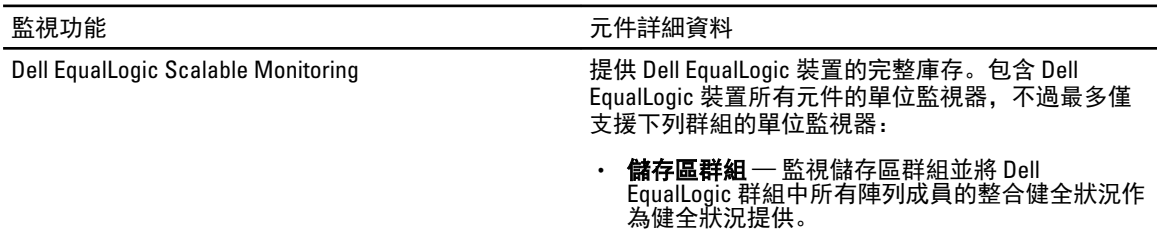

<span id="page-6-0"></span>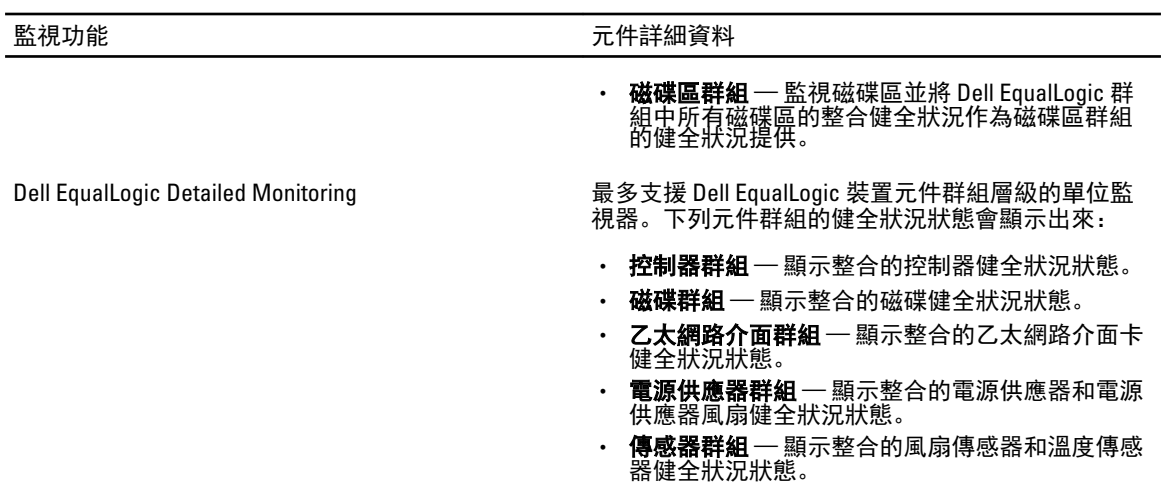

## Dell EqualLogic Storage Management Pack 支援距陣圖

下表列出 OpsMgr 的支援版本、Dell EqualLogic 裝置和 EqualLogic 韌體版本。

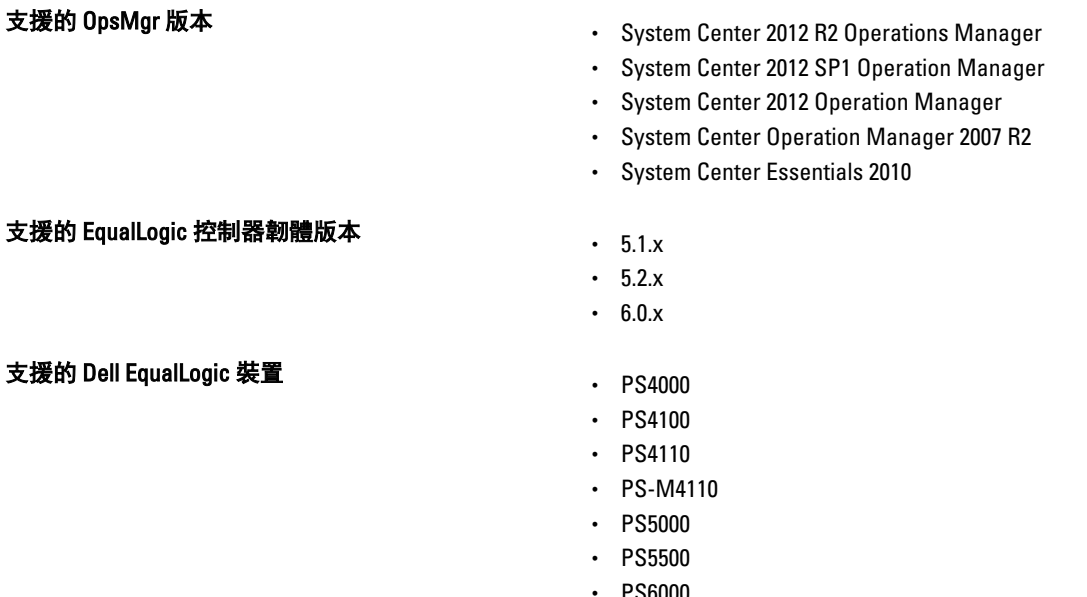

- PS6000
- PS6010
- PS6100
- PS6110
- PS6500
- PS6510

7

2

# <span id="page-8-0"></span>使用 Dell EqualLogic Storage Management Pack Suite

本章說明您可以使用 Dell EqualLogic Storage Management Pack Suite 5.0 版在 OpsMgr 執行的各種作業。 Management Pack 可讓您:

- ・ 發現並提供 EqualLogic 群組的詳細庫存資訊。如需更多資訊,請參閱<u>探索</u>。
- 監視 EqualLogic 群組及其相關元件的健全狀況。如需更多資訊,請參閱監視。
- 從 OpsMgr 控制台以工作的方式[啟動](#page-12-0) EqualLogic 群組管理員圖形化使用介面。如需更多資訊,請參閱啟動 EqualLogic [群組管理員圖形化使用介面。](#page-12-0)
- 自訂探索到之 Dell [EqualLogic](#page-12-0) 裝置探索、監視和事件處理的參數。如需更多資訊,請參閱自訂 EqualLogic [Storage Management Pack](#page-12-0)。

### 探索

管理組件會探索 OpsMgr 網路裝置清單中出現的 Dell EqualLogic 裝置。

#### 探索 Dell EqualLogic 裝置

若要探索 Dell EqualLogic 裝置:

- 1. 透過具有 OpsMgr 管理員角色的帳戶登入系統,以進入管理群組。
- 2. 啟動 OpsMgr 主控台, 然後按一下 Administration (管理)。
- 3. 展開 Administration (管理) → Network Management (網路管理)。
- 4. 以滑鼠右鍵按一下 Network Devices (網路裝置), 然後從快顯功能表選擇 Discovery Wizard (探索精靈)。
- 5. 在 Computer and Device Management Wizard (電腦和裝置管理精靈) 功能表中,選取 Network Devices (網路裝 置), 然後按一下 Next (下一步)。

根據螢幕上的說明探索 Dell EqualLogic 裝置。如需更多資訊,請參閱 Microsoft 的 OpsMgr 說明文件,網址 是 technet.microsoft.com。

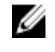

註: 如果群組沒有設定管理網路,僅限使用 EqualLogic 群組 IP 位址執行裝置探索。裝置如果是針對管 理模式設定,使用 EqualLogic 管理 IP 進行探索。

### 監視

Dell EqualLogic Storage Management Pack Suite 5.0 版能讓您監視探索到的 Dell EqualLogic 裝置。[健全狀況指示燈](#page-9-0) 可協助您監視網路上 Dell EqualLogic 裝置的健全狀況。

監視 Dell EqualLogic 裝置,內容如下:

- Dell EqualLogic 群組及其元件的健全狀況。
	- 如果匯入 Dell EqualLogic 可調整功能,您可以監視儲存區群組和磁碟區群組的健全狀況。
	- 如果匯入 Dell EqualLogic 詳細功能,您可以監視 EqualLogic 成員及其元件群組的健全狀況。

<span id="page-9-0"></span>• 處理從 Dell EqualLogic 裝置接收到的 SNMP 事件警示。

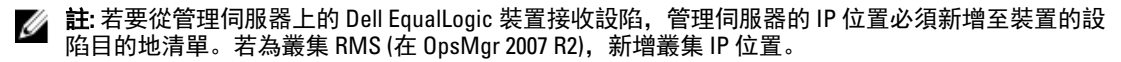

#### 健全狀況指示燈

下表列出的圖示代表在 OpsMgr 主控台上探索到的 Dell EqualLogic 裝置健全狀況。有關嚴重程度傳播的詳細資 訊,請參閱[狀態檢視](#page-12-0)。

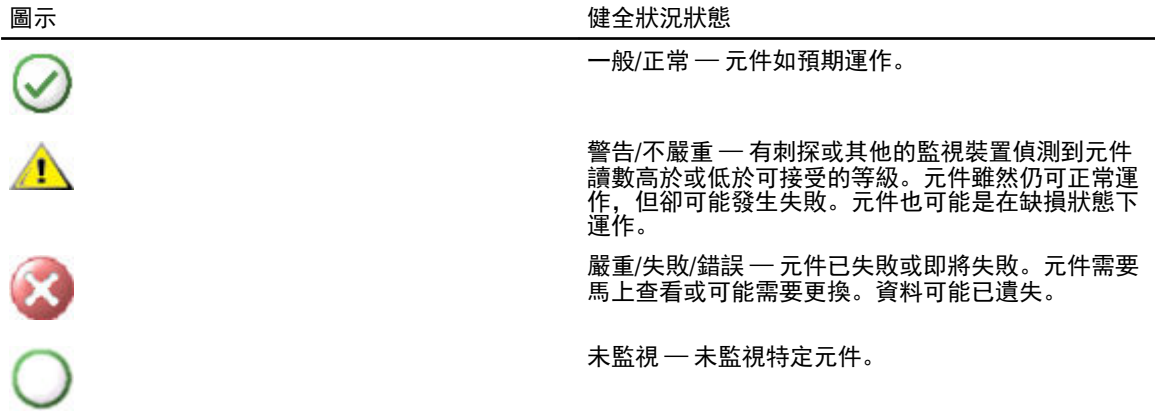

#### 檢視

您可以透過 OpsMgr 主控台提供的各個 Dell EqualLogic Storage Management Pack Suite 畫面監視 Dell EqualLogic 裝置。

這些畫面包括:

- 警示檢視
- [圖表檢視](#page-10-0)
- [狀態檢視](#page-12-0)

#### 警示檢視

警示檢視顯示的警示如下:

- 從監視中個別 Dell EqualLogic 裝置接收到的 SNMP 設陷。警示與裝置的乙太網路介面卡相關。
- ・ 來自**磁碟區**群組和**磁碟**群組單位監視器的健全狀況變更通知。這些警示會在群組的健全狀況變正常時自動 解決。
- 不正確安裝 Dell EqualLogic Storage Management Pack Suite。這個警示會在您修復安裝後自動解決。

註: 如果手動關閉自動解決的警示,警示就會從 OpsMgr 控制台的警示檢視清除,而且不會再產生。 Ø

#### 檢視 OpsMgr 主控台的警示

若要檢視監視之 Dell EqualLogic 裝置的警示:

- 1. 在 OpsMgr 主控台中, 按一下 Monitoring (監視)。
- 2. 在 Monitoring (監視) 窗格中, 導覽至 Dell 資料夾。
- 3. 展開 Alerts Views (警示檢視) → EqualLogic Device Alerts (EqualLogic 裝置警示)。 OpsMgr 主控台會在 EqualLogic Device Alerts (EqualLogic 裝置警示) 窗格中, 顯示您監視之所有陣列的警 示。這些警示符合您在 Authoring (製作) 窗格所指定的條件, 例如重要性、解決狀態, 或是指派給您的警 示。

<span id="page-10-0"></span>4. 選取一項警示,並在 Alert Details (警示詳情) 窗格中檢視詳細內容。

#### SNMP 警示使用自訂欄位

若要檢視從 EqualLogic 群組或成員收到的 SNMP 警示,您可以使用**自訂欄位 1。自訂欄位 1** 是 EqualLogic 群組 名稱搭配新增至各警示的 EqualLogic 成員。您可以在這個欄位將 Alerts Views (警示檢視) 排序為列出屬於特定 EqualLogic 群組的警示。

#### 圖表檢視

圖表檢視會以階層和圖形的方式,呈現 Dell EqualLogic Storage Management Pack 探索及監視的所有 Dell EqualLogic 裝置。圖表檢視會顯示 Dell EqualLogic 群組各種元件的圖示。

#### 檢視 OpsMgr 主控台中的圖表

檢視 OpsMgr 主控台中的圖表:

- 1. 啟動 OpsMgr 主控台, 然後按一下 Monitoring (監視)。
- 2. 在左側的 Monitoring (監視) 窗格中, 導覽至 Dell 資料夾。
- 3. 展開圖表檢視。可用選項如下:
	- 完整圖表檢視

– [EqualLogic](#page-11-0) 圖表檢視

- 4. 選取任何選項。 右側窗格能以階層或圖表形式顯示選取的 Dell 裝置。
- 5. 從圖表中選取一個元件,可在 Detail View (詳細資料檢視) 窗格中檢視其詳細資料。

#### 完整圖表檢視

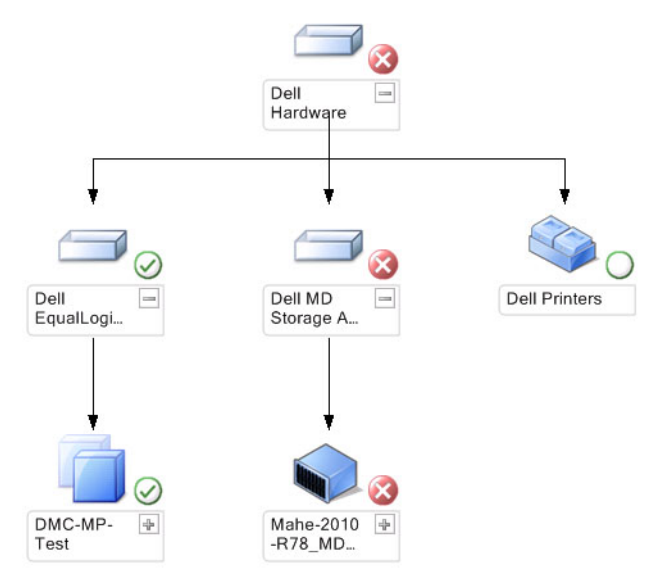

完整圖表檢視會以圖形方式呈現 OpsMgr 管理的所有 Dell 裝置,讓您展開並在圖表中確認個別裝置及其元件的 狀態。此檢視的根節點是 Dell Hardware 群組。

#### <span id="page-11-0"></span>EqualLogic 圖表檢視

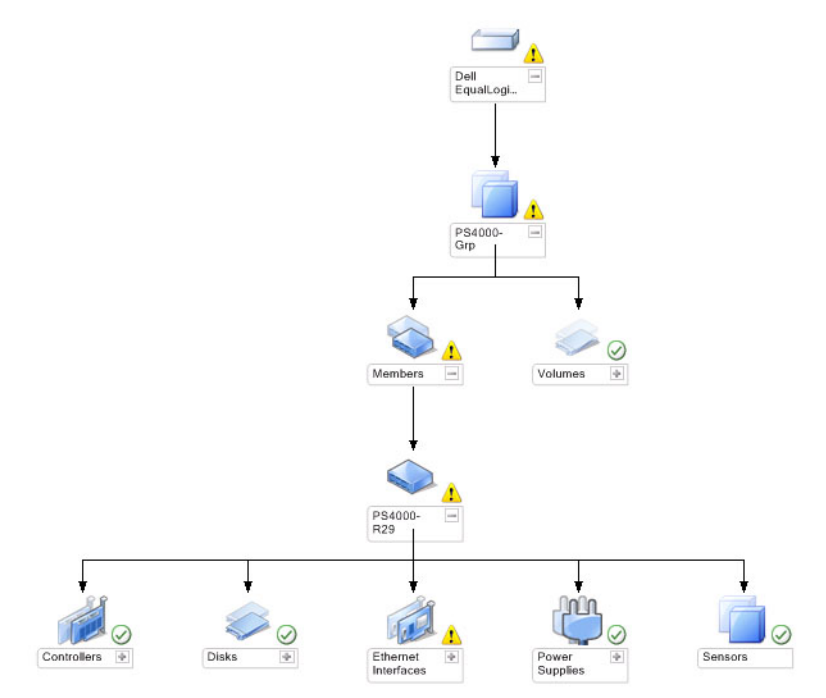

EqualLogic 圖表檢視會以圖形方式呈現 OpsMgr 管理的所有 Dell EqualLogic 裝置, 讓您展開並在圖表中確認個別 裝置及其元件的狀態。此檢視的根節點是 Dell EqualLogic 群組。

如果您只匯入 Dell EqualLogic 可調整功能,所有元件都會顯示,但僅限監視至儲存區群組和磁碟區群組。

如果匯入 Dell EqualLogic 詳細功能,所有元件都會顯示,監視上限為元件群組階層。

圖形檢視會在 Dell EqualLogic 群組顯示以下 EqualLogic 儲存陣列階層及其元件的階層:

- EqualLogic 群組
	- 儲存區群組
		- \* 儲存區
	- 磁碟區群組

每一個儲存區下會顯示以下階層:

- 成員
	- 控制器群組
	- 磁碟群組
	- 乙太網路介面群組
	- 電源供應器群組
	- 傳感器群組

#### 圖形檢視中的健全狀況狀態

下表說明圖形檢視中各群組的詳細資料,以及 Dell EqualLogic Storage Management Pack 的健全狀況狀態:

#### <span id="page-12-0"></span>表 1. 圖形檢視中的健全狀況狀態

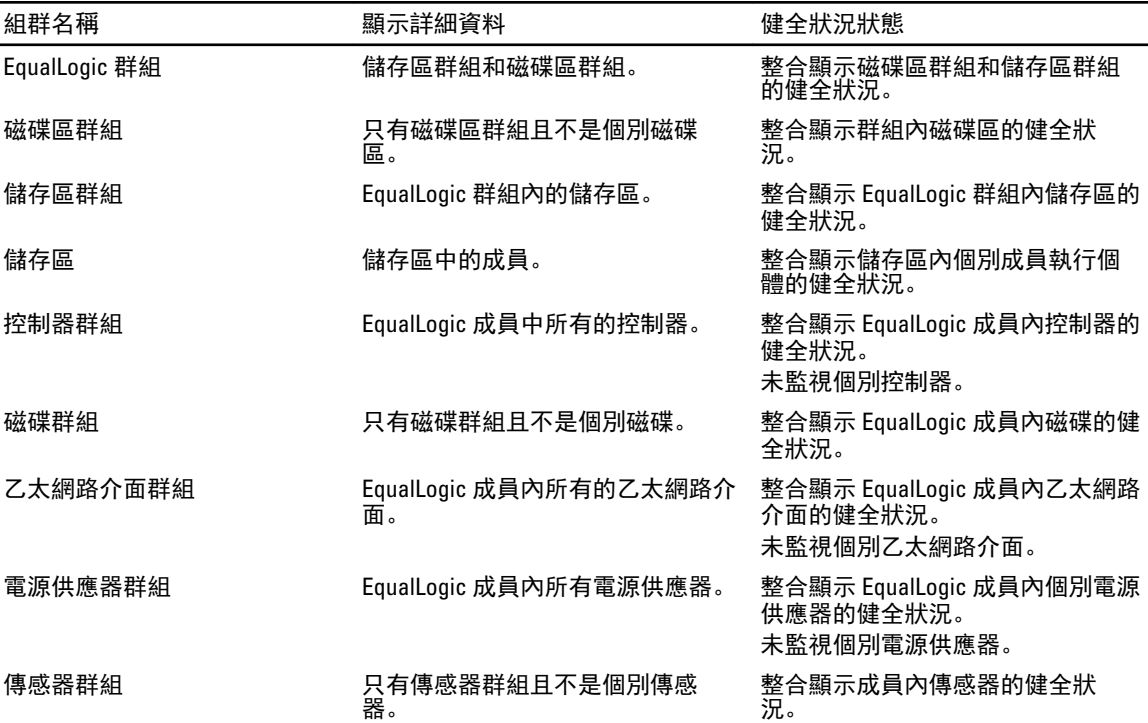

#### 狀態檢視

狀態檢視會顯示所有 EqualLogic 群組 (包括磁碟區群組和儲存區群組) 的整體健全狀況。

#### 存取狀態檢視

若要存取 State Views (狀態檢視):

- 1. 在 OpsMgr 主控台中, 按一下 Monitoring (監視)。
- 2. 在監視 (Monitoring) 窗格中, 導覽至 Dell 資料夾, 然後按一下該資料夾以顯示不同的檢視。
- 3. 按一下 State Views (狀態檢視) → EqualLogic Devices (EqualLogic 裝置)。 OpsMgr 主控台在右側窗格顯示監視中所有 Dell EqualLogic 群組的狀態。
- 4. 在 Detail View (詳細資料檢視) 窗格中選取要檢視詳細資料的裝置。

### 工作

#### 啟動 EqualLogic 群組管理員圖形化使用介面

您可從 OpsMgr 主控台的 Tasks (工作) 窗格啟動 EqualLogic 群組管理員圖形化使用介面。

在圖形檢視或狀態檢視中選取 EqualLogic 群組,Tasks (工作) 窗格中的 Dell EqualLogic 成員群組任務下會出現啟 動 EqualLogic 群組管理員圖形化使用介面。

在 EqualLogic 群組上按一下**啟動 EqualLogic 群組管理員圖形化使用介面**以執行各種功能。

## 自訂 Dell EqualLogic Storage Management Pack

您可使用覆寫功能自訂 Dell EqualLogic Storage Management Pack。

#### <span id="page-13-0"></span>指定覆寫參數

若要指定管理組件物件的覆寫參數:

- 1. 啟動 OpsMgr 主控台中, 按一下 Authoring (製作)。
- 2. 展開 Authoring (製作) → Management Pack Objects (管理組件物件)。
- 3. 選擇您想覆寫的管理組件物件 監視、物件探索或規則。
- 4. 以滑鼠右鍵按一下選定管理組件物件的任何元件,然後從快顯功能表中選擇 Overrides (覆寫) → Override the <management pack object> (覆寫 <管理組件物件>)。 您可以選擇覆寫選定類別的所有物件、所有群組、選定類別的特定物件或其他類別的所有物件。 Override Properties (覆寫內容) 視窗隨即顯示。
- 5. 選擇物件,並變更覆寫值。
- 6. 按一下 Apply (套用)。

**Z 註: 您還可以變更 Rules (規則) 選項的 Severity (重要性)** 設定。

#### 自訂單位監視

您可以用下列覆寫自訂 Dell EqualLogic Storage Management Pack 單位監視器的下列參數:

- Enabled (已啟用) 能讓您啟用或停用監視器。您可以將 Override Setting (覆寫設定) 設定為 True 或 False 。
- Interval in Seconds (以秒為單位的間隔) 管理組件用來輪詢 Dell 裝置 (以秒為單位) 的頻率, 會檢查元件的 健全狀況。間隔的預設設定是 3700 秒 (62 分鐘)。
- SNMP Timeout Intervals (SNMP 逾時間隔) 指定給 SNMP 堆疊等待至重試相同要求為止的時間。SNMP 逾 時的預設設定是 60 秒。
- · SNMP Retries (SNMP 重試次數) SNMP 停止時,管理組件重新輪詢的次數。SNMP 重試次數的預設設定是 5。

■ 註: 為了獲得最佳的效能, 建議您為所有單位監視器指定相同的值。

#### 單位監視

#### 表 2. 單位監視器 — Dell EqualLogic Storage Management Pack

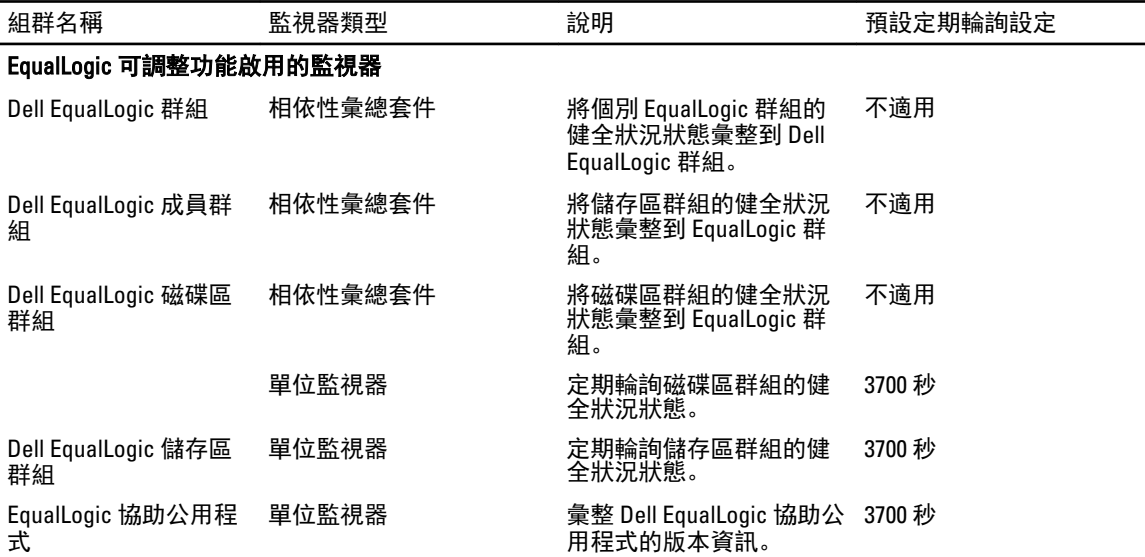

<span id="page-14-0"></span>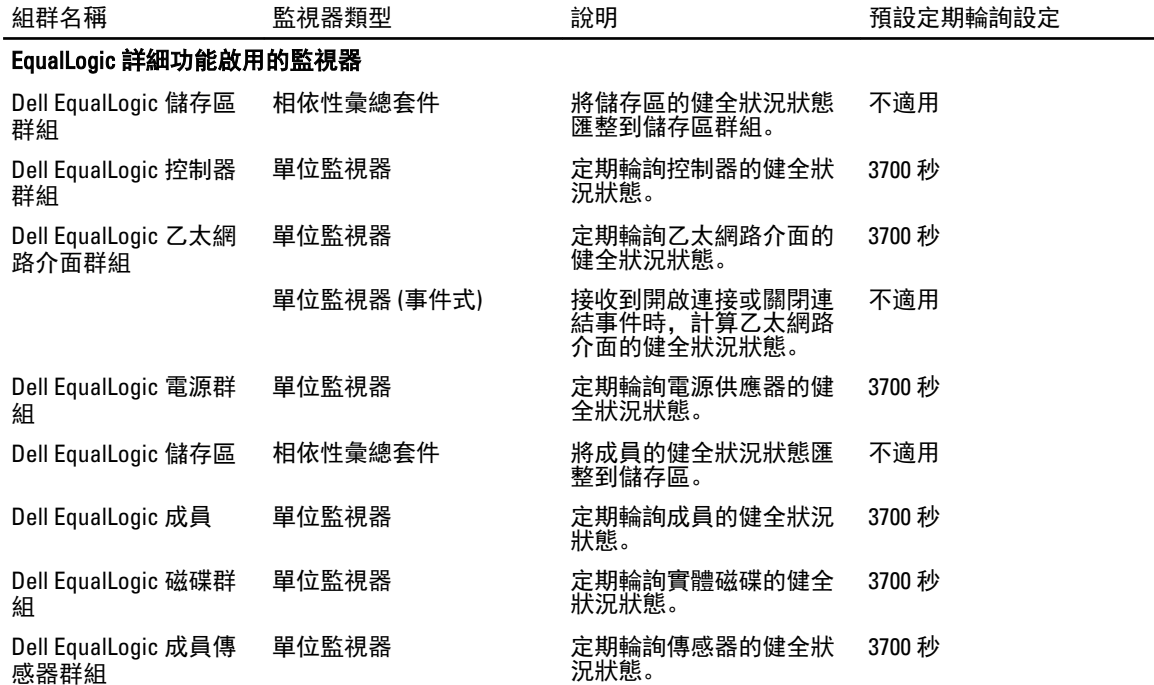

#### 物件探索

您可以使用下列覆寫自訂下列 Dell EqualLogic Storage Management Pack 探索參數:

- Enabled (已啟用) 能讓您啟用或停用探索。您可以將 Override Setting (覆寫設定) 設定為 True 或 False。
- Interval in Seconds (以秒為單位的間隔) Dell Management Pack 用來探索 Dell Management Pack 元件例項和 屬性的頻率 (以秒為單位)。此屬性的預設值是 86399 秒 (24 小時)。
- SNMP Query Timeout in Seconds (SNMP 查詢逾時時間 (秒)) 指定給 SNMP 堆疊等待至重試相同要求為止的 時間。預設設定是 4 秒。
- Number of SNMP Query Retries (SNMP 查詢重試次數) SNMP 若逾時, 管理組件重新輪詢的次數。預設設 定是 3 秒。

#### 規則

處理 EqualLogic 裝置 SNMP 設陷並在 OpsMgr 警示檢視中作為 Dell EqualLogic 警示顯示的規則有 36 種:

下表列出 Dell EqualLogic 警示。

#### 表 3. 規則 — Dell EqualLogic Storage Management Pack

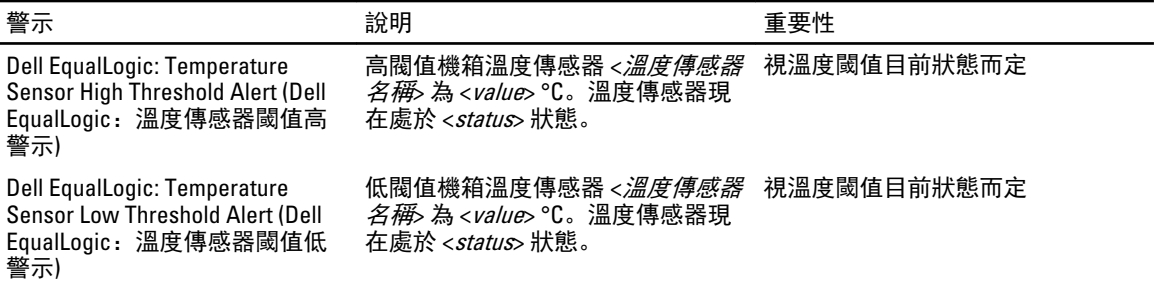

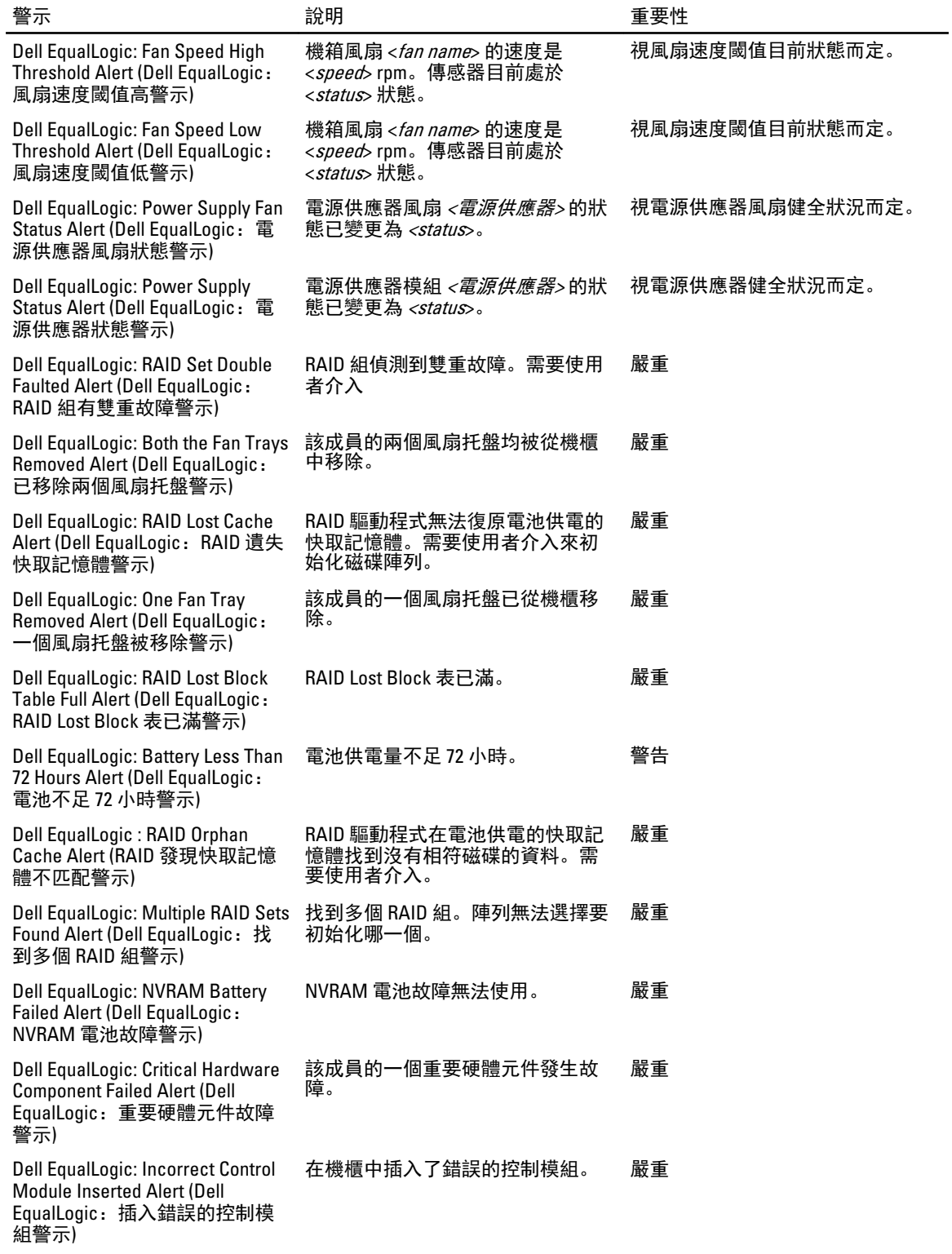

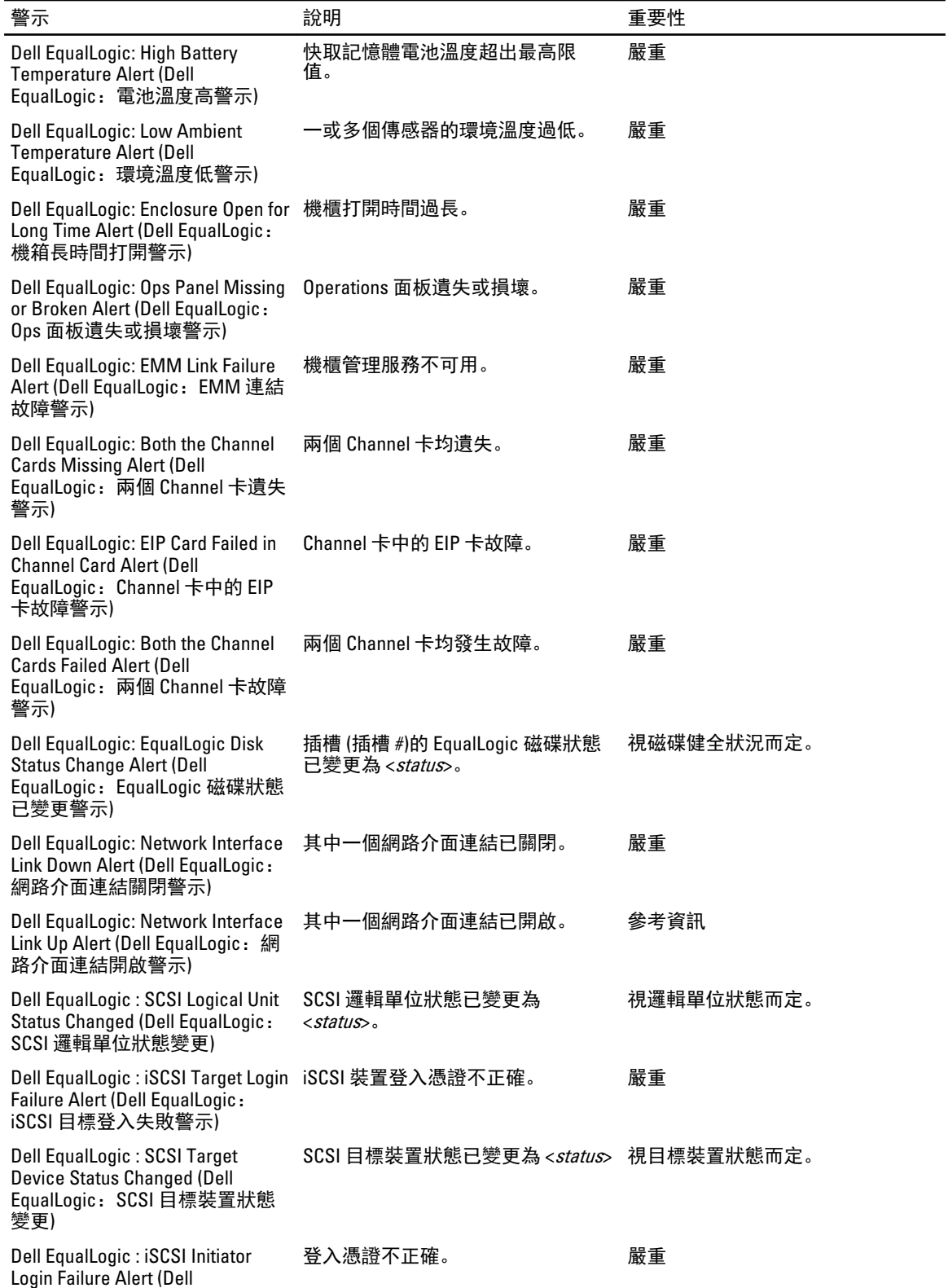

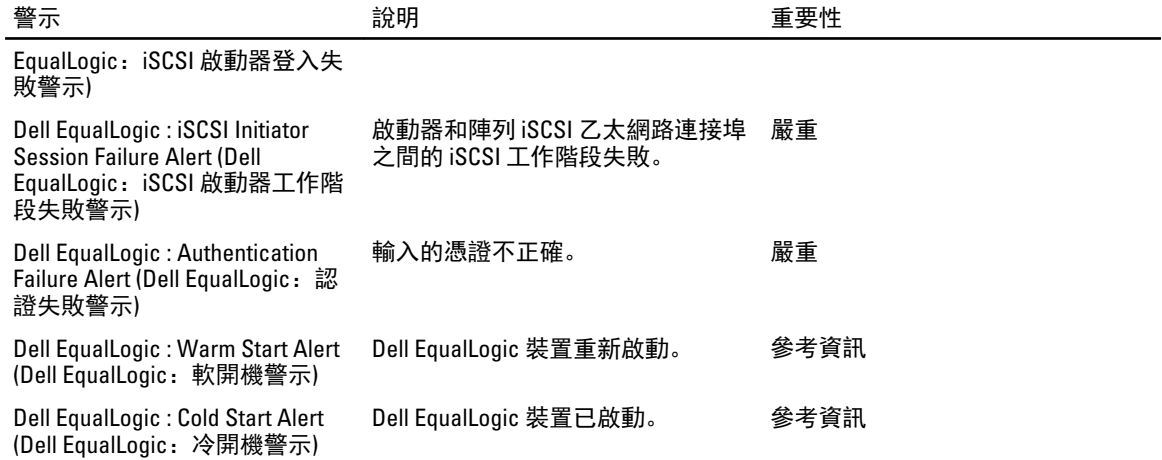

# <span id="page-18-0"></span>相關說明文件和資源

本章提供詳細的說明文件和資源,協助您運用 Dell EqualLogic Storage Management Pack 5.0 版。

### Microsoft Operations Manager 2007 R2 效能與擴充性的 Microsoft 指南

為了獲得最佳的效能,請在專用的管理站上部署 Dell EqualLogic Storage Management Pack Suite 5.0 版。 如需 Microsoft 的擴充建議資訊,請參閱 support.microsoft.com/kb/975057。

## 其他您可能需要的文件

除了本*使用者指南*外,您可在 dell.com/support/manuals 搜尋下列指南:

• Overview of Dell EqualLogic Products and Resources 為您提供對 Dell EqualLogic 產品的概述。

如需本文件所用詞彙的相關資訊,請參閱 dell.com/support/manuals 網站上的詞彙表。

您也可以在 equallogic.com/resourcecenter/documentcenter.aspx 上查看 EqualLogic 文件。

## 與 Dell 公司聯絡

註: 如果無法連線網際網路,則可以在購買發票、包裝單、帳單或 Dell 產品目錄中找到聯絡資訊。 U

Dell 提供多項線上和電話支援與服務選擇。服務的提供因國家/地區和產品而異,某些服務可能在您所在地區並 不提供。若因銷售、技術支援或客戶服務問題要與 Dell 聯絡:

- 1. 請造訪 dell.com/support
- 2. 選擇您的支援類別。
- 3. 在頁面最上方的 Choose a Country/Region (選擇國家/地區) 下拉式選單中確認您所在的國家或地區。
- 4. 根據您的需求選擇適當的服務或支援連結。

# <span id="page-20-0"></span>故障排除

下表列出已知問題和解決方式。

#### 表 4. 故障排除

料。

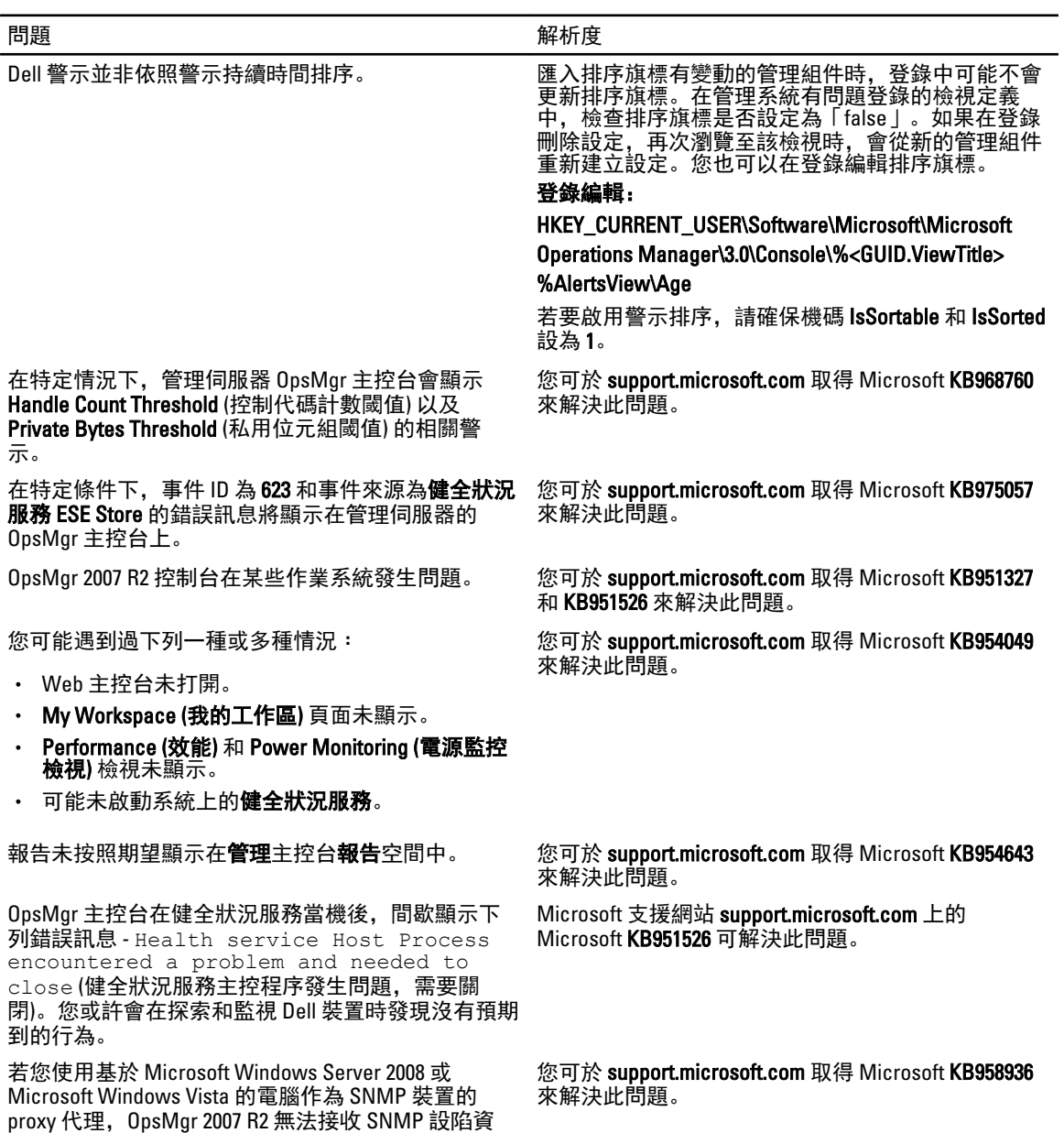

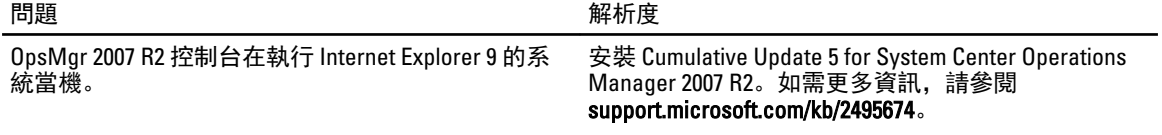